# **pixafe Bilddatenbank**

## **Nutzungskonzept für die DECHEMA**

Bilder und Mediendaten aller drei DECHEMA-Einheiten sollen archiviert und katalogisiert werden, sodass sie schnell auffindbar sind und für die Erstellung von Internetseiten, Newslettern und Drucksachen wie z.B. Magazine, Veranstaltungsflyer, Presse- und Werbematerial sowie Berichte zur Verfügung stehen.

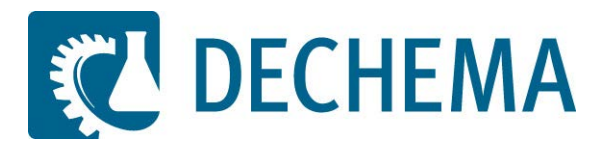

**pixafe Enterprise Edition V9.534 05.02.2020**

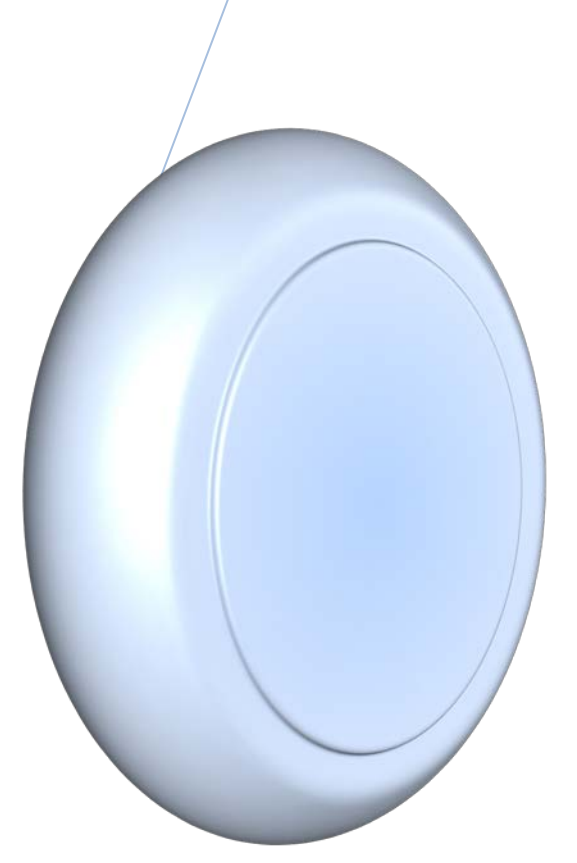

### Inhaltsverzeichnis

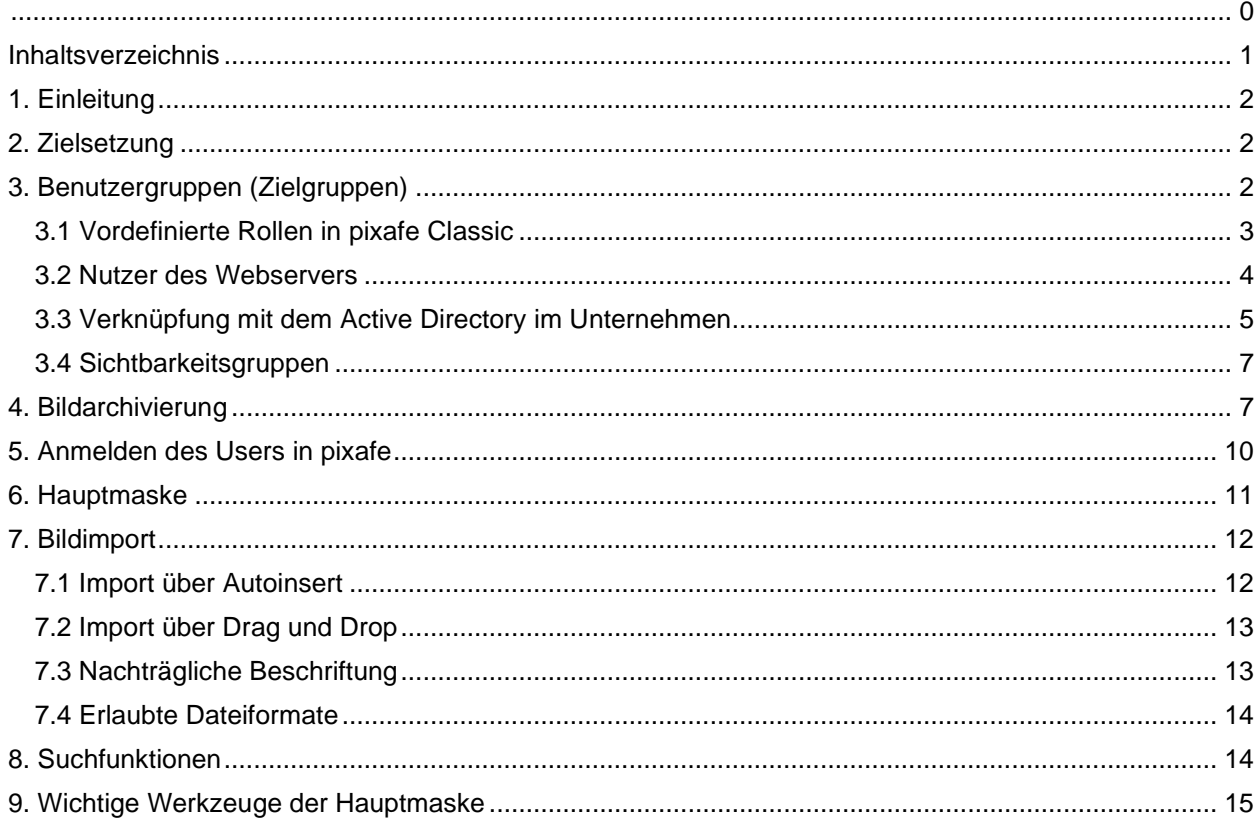

#### **1. Einleitung**

Zur Verwaltung der Bilder und Medien der DECHEMA kommt die Bilddatenbank pixafe zum Einsatz. Dieses Konzept richtet sich an die Benutzer des Systems, die dadurch beim Aufbau, der Pflege und Recherche der Bilder und Medien Unterstützung finden.

Eine wesentliche Eigenschaft der Bilddatenbank ist, dass unterschiedliche Benutzergruppen damit arbeiten. Auf der einen Seite gibt es Anwender, die z.T. größere Bildbestände archivieren oder von Zeit zu Zeit einzelne Medien einfügen. Es gibt aber ebenso Benutzer, die pixafe nur für die Recherche nach geeigneten Bildern nutzen, ohne selbst Daten zu archivieren. Aus diesem Grund ist es wichtig, bei der Vergabe von Kategorien und Schlagworten solche Begriffe zu verwenden, die zum Sprachgebrauch der DECHEMA gehören.

#### **2. Zielsetzung**

Vorhandenes Bildmaterial und Mediendaten der DECHEMA sollen archiviert und katalogisiert werden, sodass sie schnell auffindbar sind und von den Usern bei der Erstellung von Internetseiten, Drucksachen wie Veranstaltungsflyer, Pressematerial, Werbematerial und ähnlichem auf einfache Art und Weise zur Verfügung stehen.

Weiteres Ziel des Einsatzes von pixafe ist es, die Archivare bei ihrer täglichen Arbeit zu unterstützen und dass das Einpflegen neuer Bilder und Mediendaten effizient und optimal erfolgt.

Dieses Nutzungskonzept bildet die Grundlage dafür, mit pixafe eine Lösung zur langfristigen Archivierung und Verwaltung von Mediendaten zu etablieren. Es werden Arbeitsabläufe dargestellt und Regeln aufgeführt, die bei der sinnvollen Verschlagwortung beachtet werden müssen. Dieses Nutzungskonzept ersetzt nicht das Handbuch und soll im Hinblick auf die Bedienung als Ergänzung zur Online-Hilfe zu sehen sein.

### **3. Benutzergruppen (Zielgruppen)**

Das vorliegende Konzept richtet sich an folgende Benutzer:

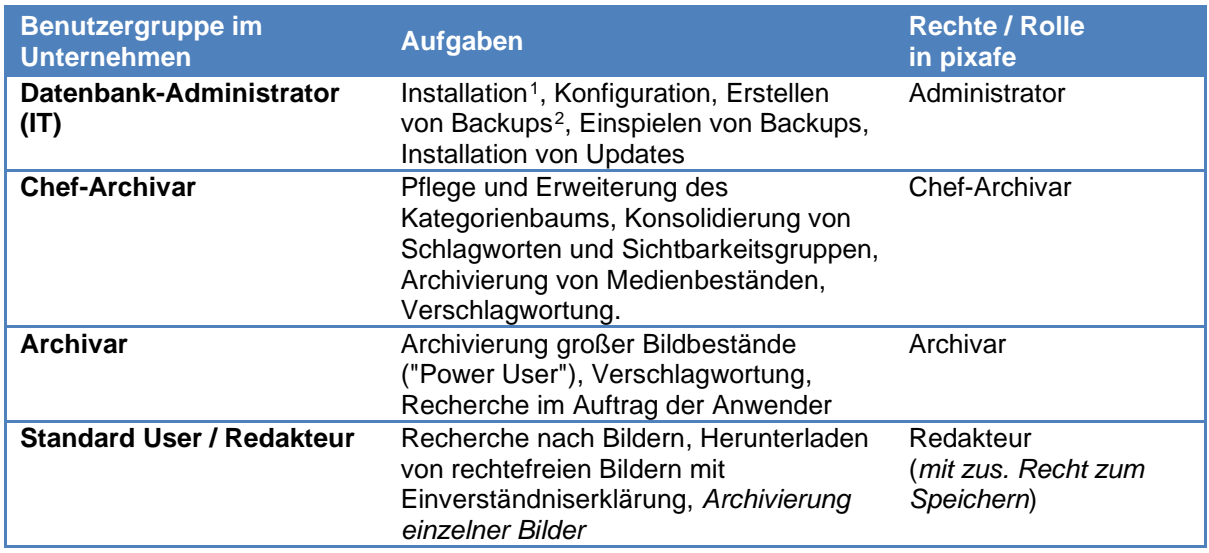

<span id="page-2-0"></span><sup>1</sup> pixafe Client (bei Betrieb des pixafe Servers in der MS Azure Cloud)

<span id="page-2-1"></span><sup>2</sup> Datenbank-Backups können lokal über den pixafe Client erfolgen. Backups der Bilddaten werden bei pixafe in der Cloud im Rahmen des Betriebs durchgeführt und auf einem separaten Speicher abgelegt (durch Fa. pixafe). Eine Spiegelung der Daten auf einem DECHEMA-Server soll zu einem späteren Zeitpunkt erfolgen.

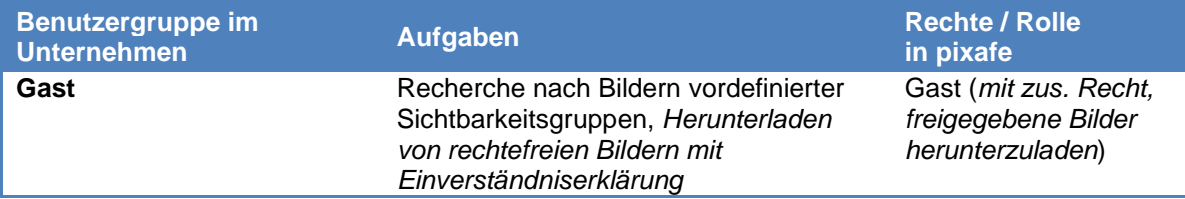

#### **3.1 Vordefinierte Rollen in pixafe Classic**

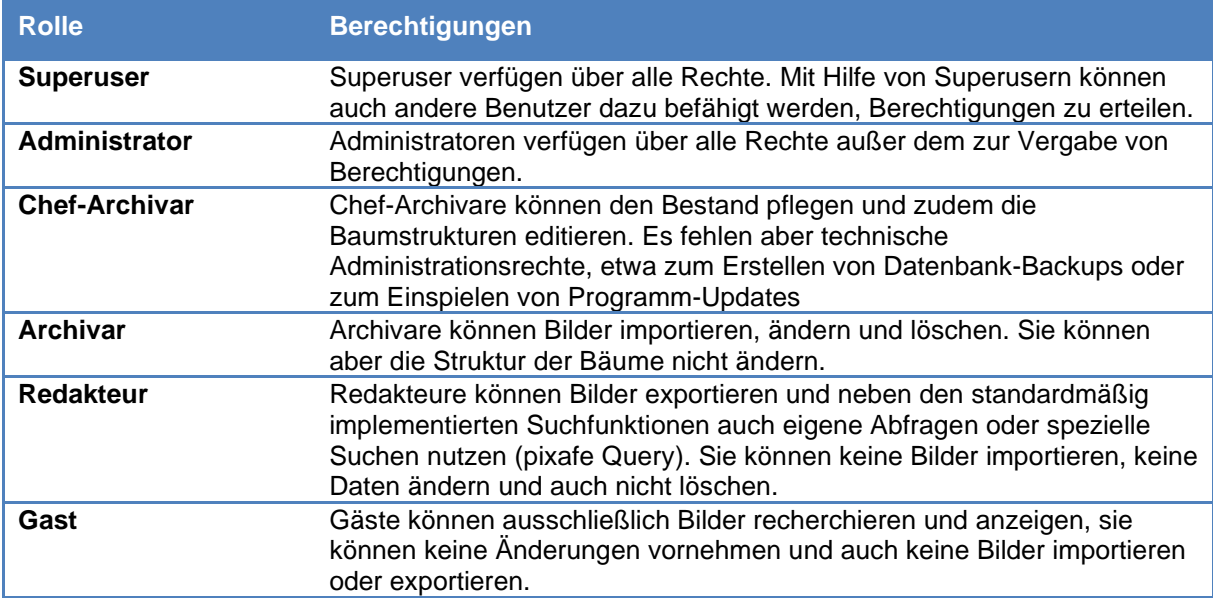

Über die Zuweisung zu Rollen hinaus können Benutzern einzelne Rechte zugewiesen oder entzogen werden (Auszug):

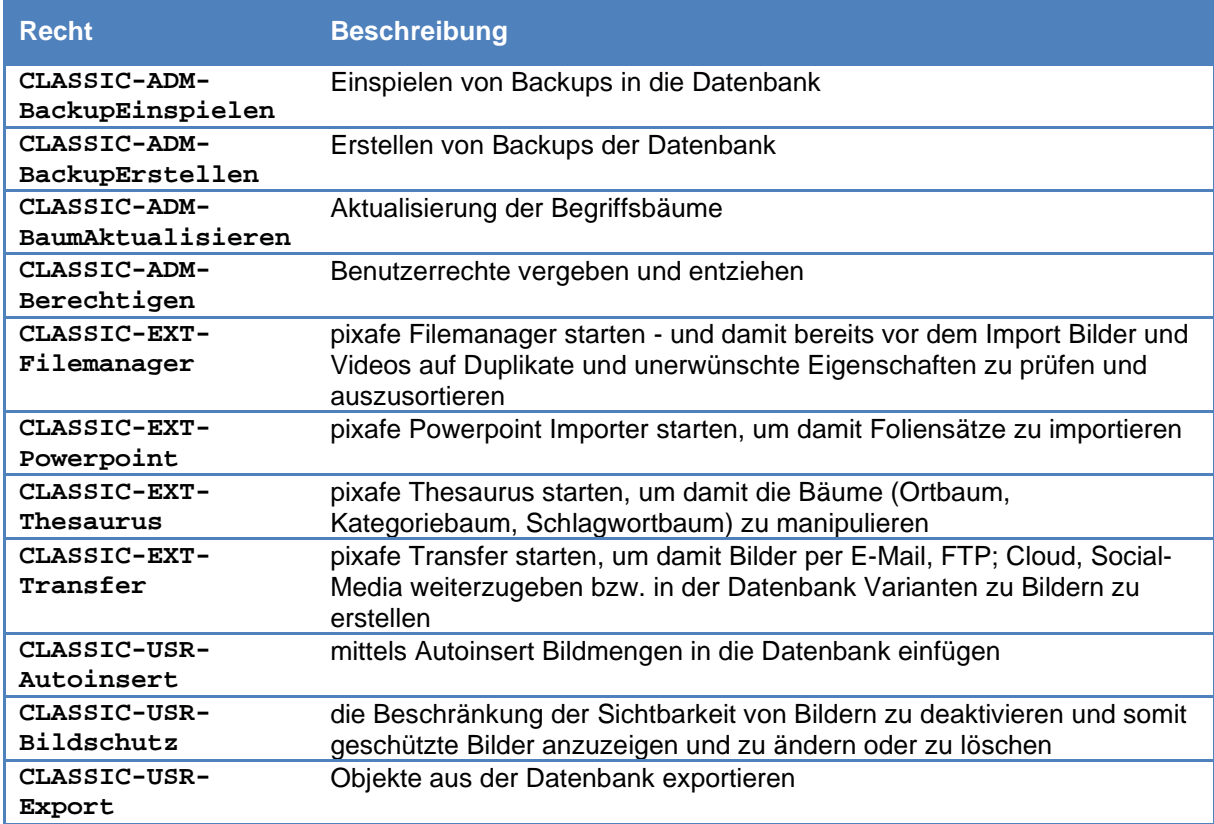

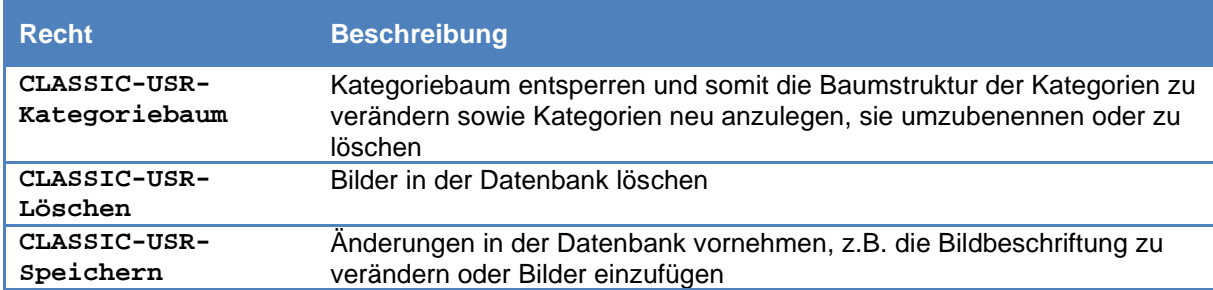

#### **3.2 Nutzer des Webservers**

Für Benutzer des Webservers können folgende Berechtigungen eingestellt werden:

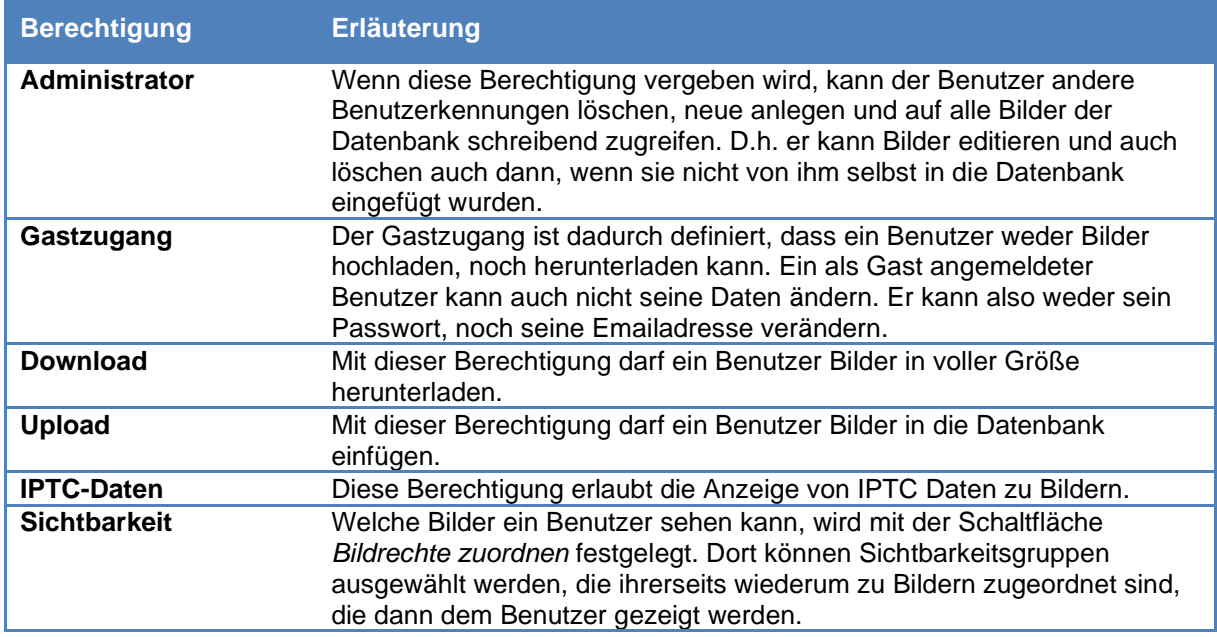

**Anmerkung**: Externen Bildlieferanten (z.B. Fotografen) kann prinzipiell ein Zugang zum Webserver mit der Berechtigung zum Upload von Bildern eingerichtet werden. Im Sinne einer effizienten Bearbeitung und einer möglichst konsistenten Verschlagwortung soll zunächst so verfahren werden, dass die entsprechenden Digitalaufnahmen in dafür vorzusehende (Upload-)Verzeichnisse geladen und anschließend von den Archivaren und Chef-Archivaren in pixafe übertragen werden (Autoinsert mit anschließender Bearbeitung z.B. mit dem Beschriftungswerkzeug).

#### **3.3 Verknüpfung mit dem Active Directory im Unternehmen**

Die Administration der Benutzerrechte kann optional auch sehr elegant über das Active Directory erfolgen. Nachfolgende Screenshots sollen die Möglichkeiten veranschaulichen, siehe auch <https://www.pixafe.com/produkte/komponenten/pixafe-ads-1.html>

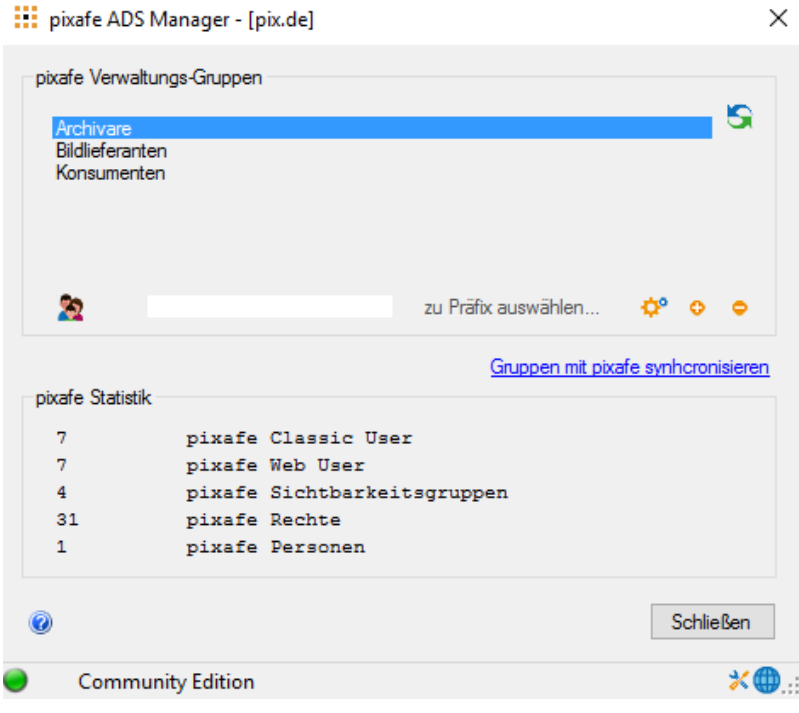

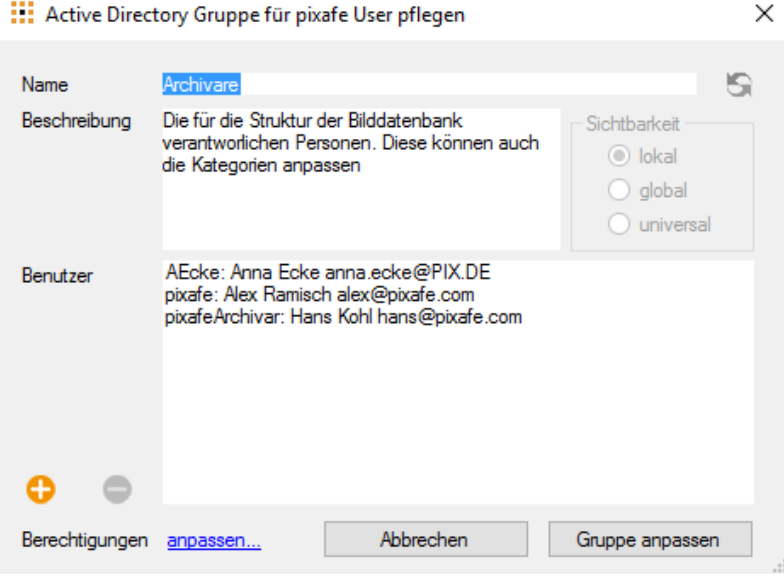

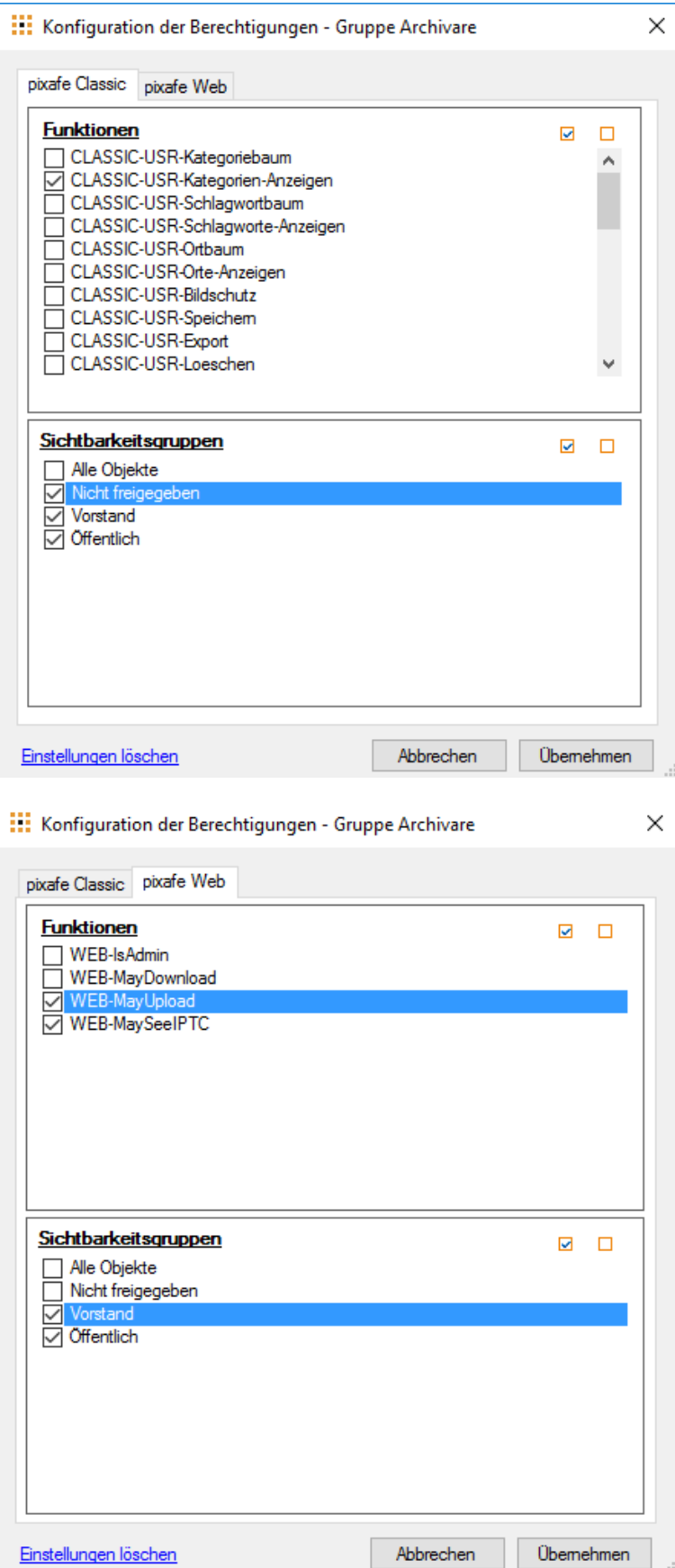

#### **3.4 Sichtbarkeitsgruppen**

Über die Sichtbarkeit kann gesteuert werden, welche Bilder für eine Benutzergruppe zugänglich sind. Durch Auswahl der Option *Sichtbarkeit von Bildern beschränken* in den Programmeinstellungen wird diese Steuerung aktiv. Durch Zuordnung definierter Sichtbarkeitsgruppen, die ihrerseits wiederum zu Bildern zugeordnet sind, kann ihre Sichtbarkeit für die jeweiligen Benutzer gezielt eingestellt werden.

Mit der speziellen Sichtbarkeitsgruppe "Alle Objekte" kann einem Benutzer oder einer Benutzergruppe schnell Zugriff auf alle Objekte der Datenbank gewährt werden.

Folgende Sichtbarkeitsgruppen sollen initial definiert werden:

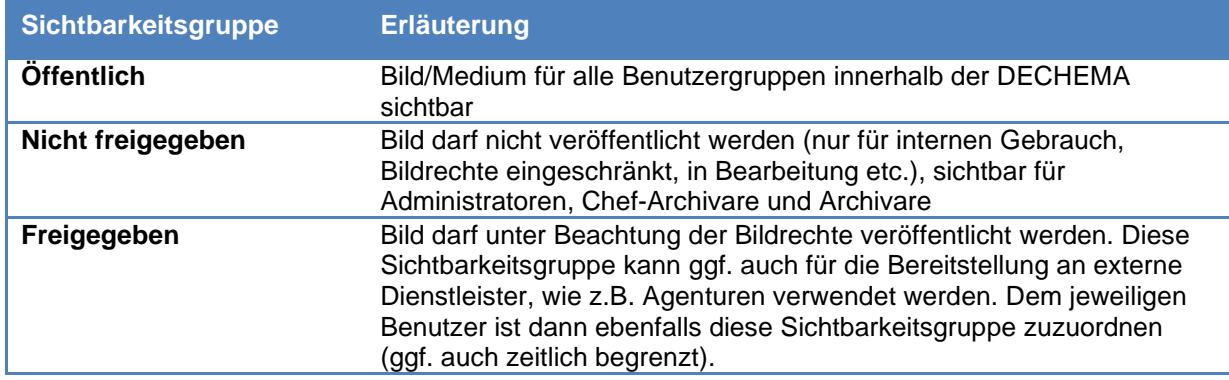

Es wäre denkbar, auch für die drei Einheiten der DECHEMA jeweils eigene Sichtbarkeitsgruppen zu definieren oder sogar für einzelne Abteilungen oder Arbeitsgruppen. Da dies jedoch nicht nur mit einem voraussichtlich großen administrativen Aufwand verbunden wäre, sondern auch dem Konzept einer gemeinsam genutzten Mediendatenbank zuwiderliefe, wird dieser Ansatz hier bewusst weiter nicht verfolgt.

**Bildern ist in der Regel die Sichtbarkeitsgruppe "Öffentlich" zuzuordnen (= alle Benutzer**  innerhalb der DECHEMA). In Bedarfsfall können Bilder gezielt der Sichtbarkeitsgruppe "Nicht freigegeben" zugeordnet werden, z.B., wenn sie aus datenschutzrechtlichen Gründen oder mangels Freigabe seitens abgebildeter Personen nicht publiziert werden dürfen.

Die Chef-Archivare erteilen, überprüfen und konsolidieren bei Bedarf von Zeit zu Zeit die Zuordnung von Sichtbarkeitsgruppen zu Bildern und Benutzern. Zur besseren Übersicht und Kontrolle der Zuordnungen stehen entsprechende Datenbank-Abfragen zur Verfügung (s. Menü Extras - Eigene Abfragen: "Bilderkeine-Sichtbarkeitsgruppe.pql" und "Bilder-mit-Sichtbarkeitsgruppe-pql").

#### **4. Bildarchivierung**

Unter Archivierung verstehen wir das Ablegen von Bildern und Medien in der Bilddatenbank. Dabei erfolgt nach Möglichkeit unmittelbar die Bildbeschriftung/Verschlagwortung der Bilder, um sie später auch wieder finden zu können.

Welche Möglichkeiten der Bildbeschriftung gibt es?

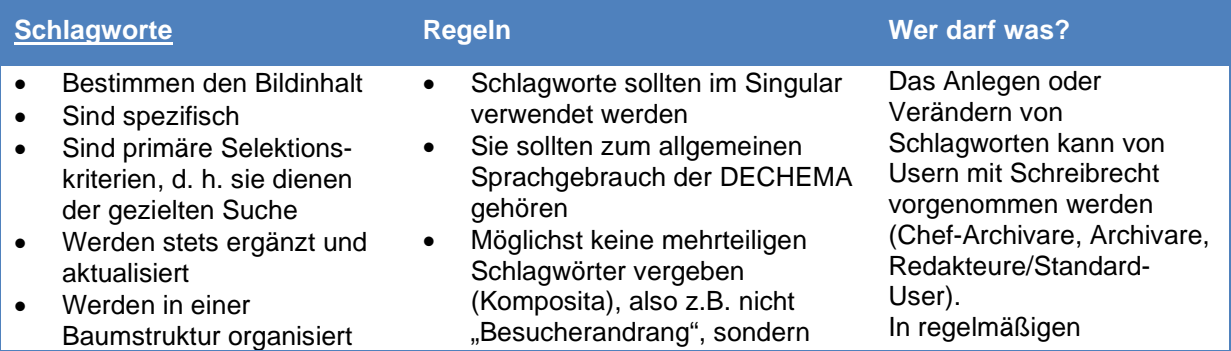

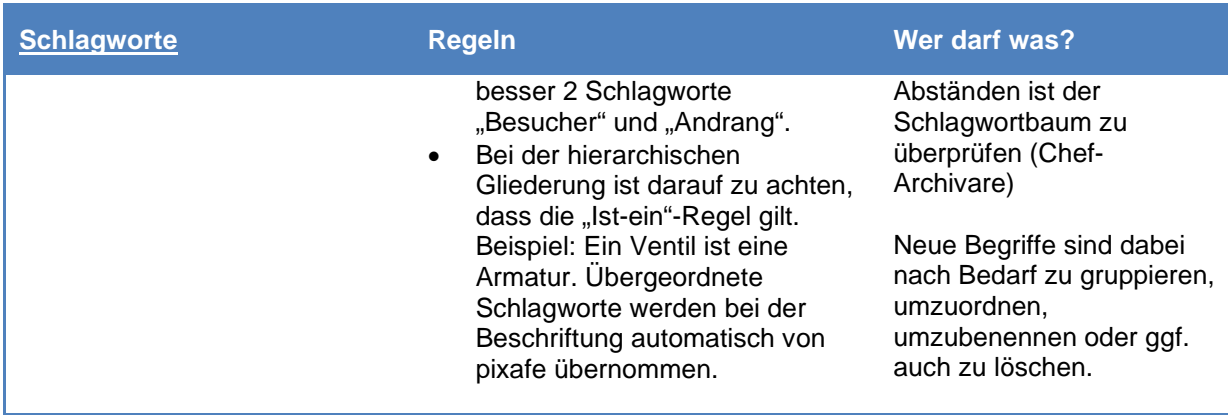

- Bestimmen die Bildart
- Sind unspezifisch
- Dienen als Eingabehilfe für die Beschriftung
- Sind sekundäre Selektionskriterien, d. h. sie reichen zur gezielten Suche i. d. Regel nicht aus
- Werden so weit wie möglich vorher festgelegt
- Werden in einer Baumstruktur organisiert
- Bei der Bildbeschriftung müssen alle passenden Kategorien ausgewählt werden (mind. eine der vorgegebenen Kategorien)
- Wenn keine der vorgegebenen Kategorien passt, ist ein Vorschlag für eine neue, passende Kategorie zu machen und mit einem Chefarchivar abzustimmen.
- Vermeidung von Kategorien, die in andere Suchkriterien gehören, z. B. Personen, Ortsangaben und Schlagworte
- Es sollten keine sich ständig ändernden Kategorien angelegt werden, wie Projekt 1, Projekt 2, usw.
- Der Kategoriebaum sollte nicht mehr als drei Hierarchieebenen haben. Wie bei den Schlagworten ist die "Ist-ein"-Regel zu beachten, da übergeordnete Kategorien automatisch übernommen werden.
- Hoch- / Querformatbilder können mit Hilfe eigens dafür erstellter Abfragen gefunden und markiert werden. Sie sollen im Rahmen der regelmäßigen Datenpflege mit den jeweiligen Kategorien versehen werden (:Ausrichtung - Hochformat / :Ausrichtung - Querformat).

#### **Kategorien Regeln Regeln Regeln Wer darf was?**

Die Zuordnung von Medien zu Kategorien kann von Usern mit Schreibrecht vorgenommen werden (Chef-Archivare, Archivare, Redakteure/Standard-User). Das Anlegen neuer oder das Verändern von Kategorien kann nur von Chef-Archivaren vorgenommen werden. Sie überprüfen den Kategoriebaum in regelmäßigen Abständen und führen notwendige Anpassungen durch (s.a. Vorgehensweise bei Schlagworten).

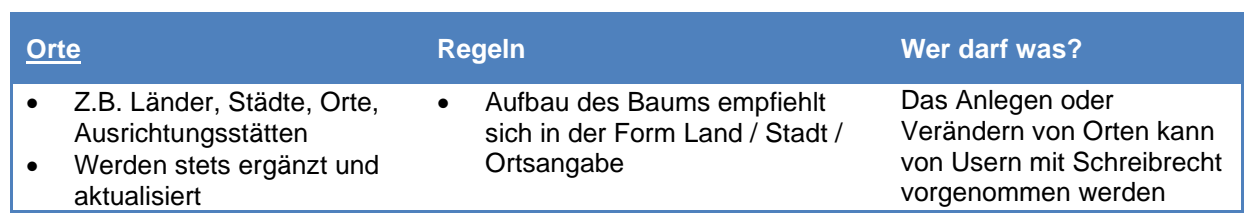

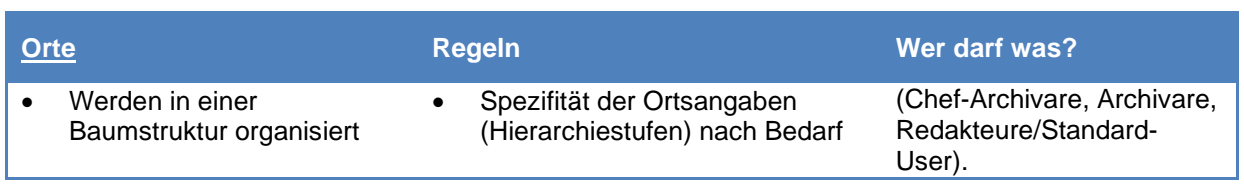

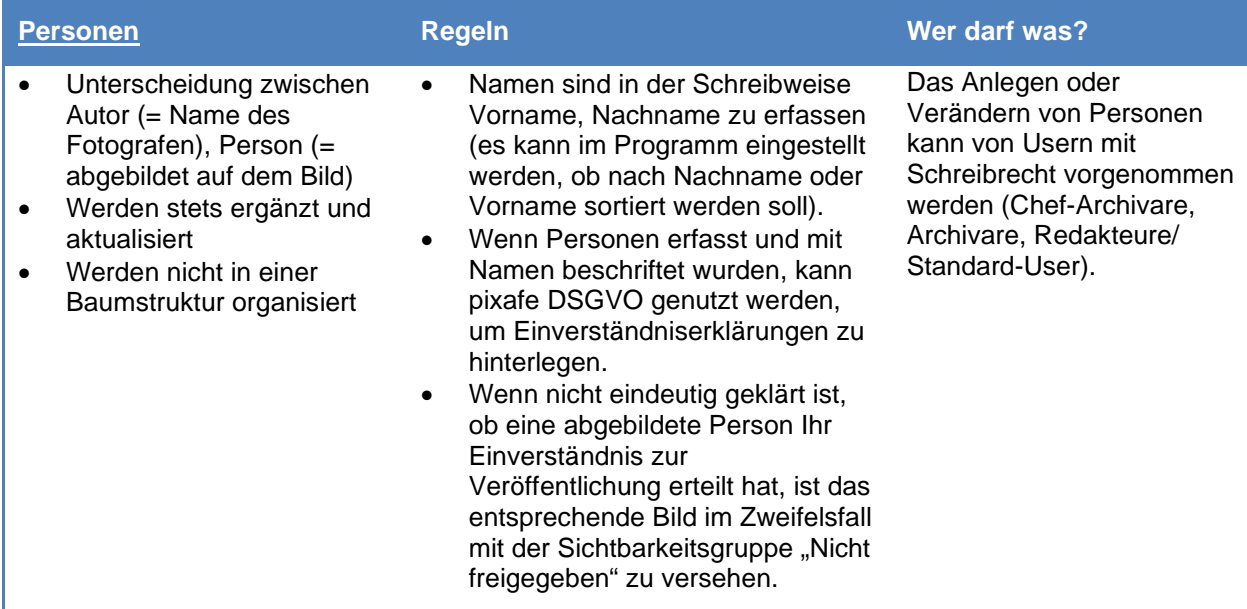

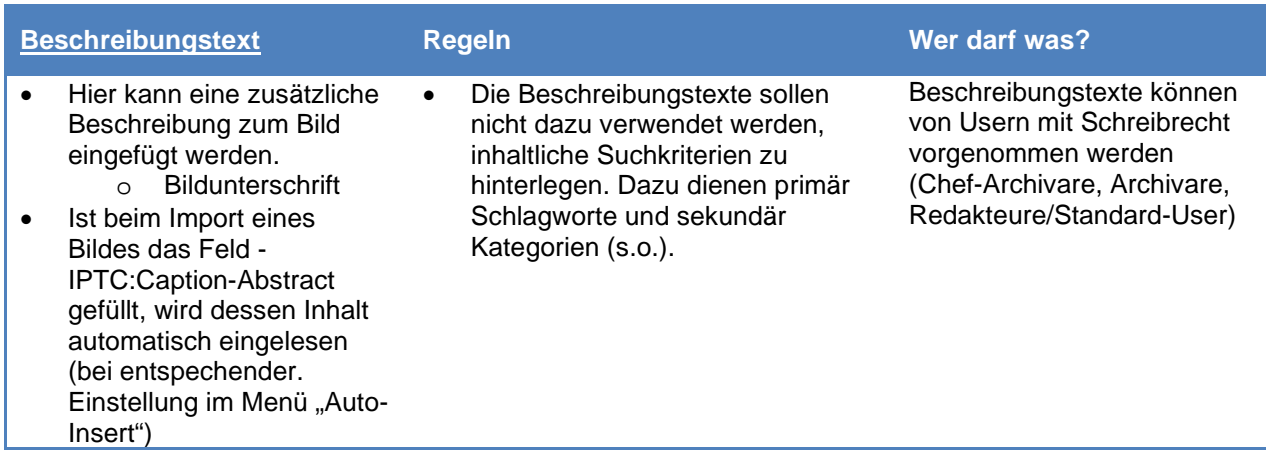

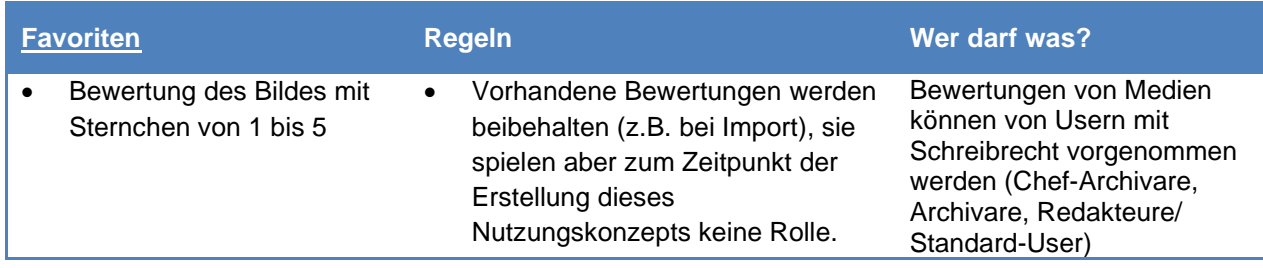

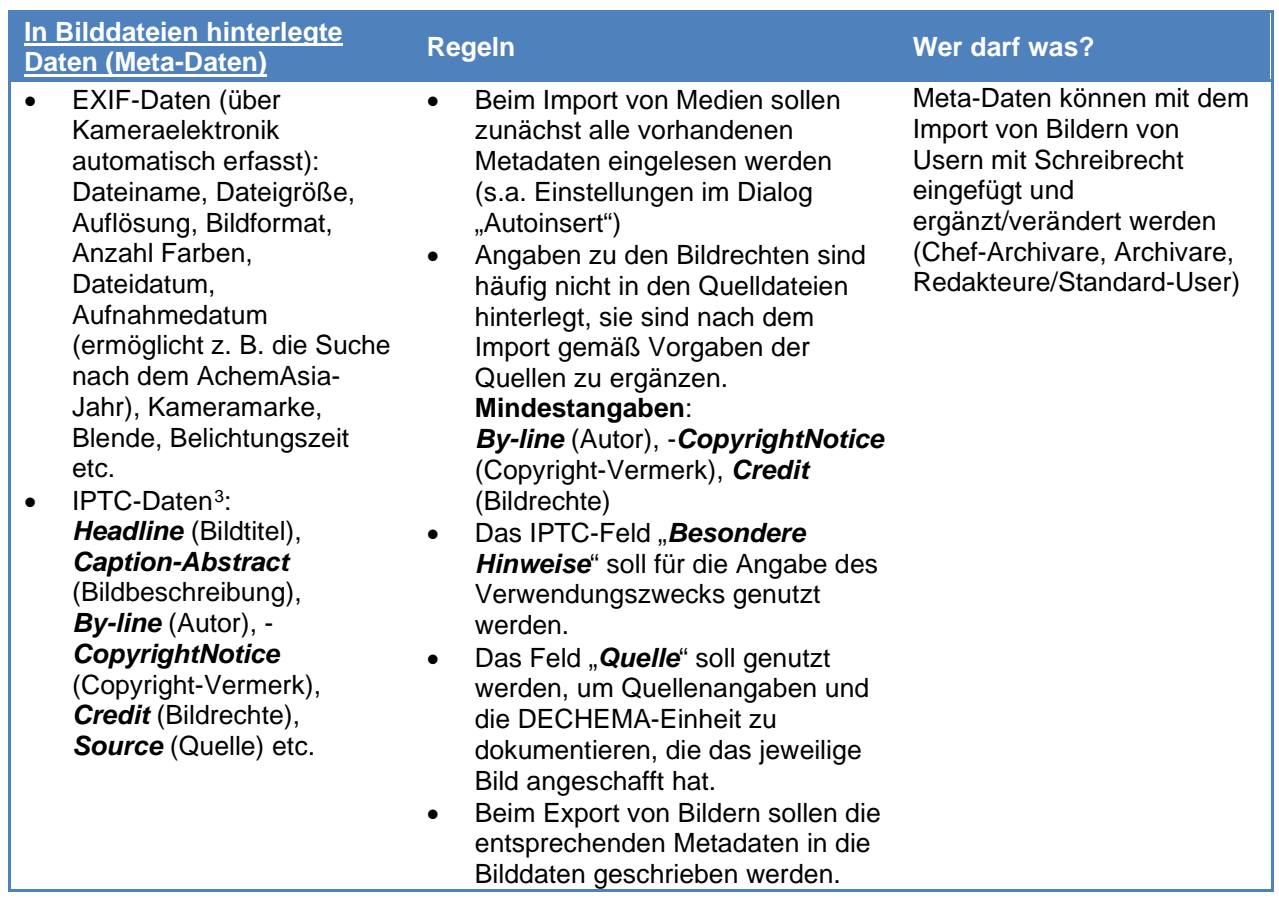

**Anmerkungen**: Mit der Version 9.515 von pixafe Classic wurde die Anzeige der Copyright-relevanten IPTC-Daten eingeführt, die der Benutzer für die Kontrolle und Verwendung in den diversen Publikationen direkt aus der Hauptmaske kopieren kann. Ab Version 9.522 werden in der pixafe Hauptmaske unter dem Feld Beschreibungstext alle Daten des Reiters "Rechte" sowie der Inhalt des IPTC-Felds "besondere Hinweise" angezeigt (s. dazu auch Reiter "Beschreibung").

Zu den Meta-Daten gehören neben den o.g. EXIF- und IPTC-Daten auch sog. XMP-Daten. Sie beinhalten zum Teil Entsprechungen der beiden erstgenannten Standards, so ist z.B. XMP:Author das Pendant zu IPTC:By-line. Für weitere Details wird auf die einschlägige Fachliteratur verwiesen.

#### **5. Anmelden des Users in pixafe**

Vor der Benutzung von pixafe muss sich der User im System anmelden. Dazu werden die Benutzerkennung (Standard-Windows-Benutzername) und das Passwort eingeben. Durch das Anmelden erhält der User seine ihm zugewiesenen Rechte, die einen reibungslosen Ablauf mit pixafe und der Datenbank ermöglichen. Die Anmeldedaten eines Benutzers können lokal gespeichert werden, so dass sie nicht bei jedem Programmstart eingegeben werden müssen.

<span id="page-10-0"></span><sup>3</sup> IPTC: *International Press Telecommunications Council*, weltweiter Standard für Beschreibungen und Urheberangaben bei Digitalfotos. Die über IPTC-Daten direkt in der Bilddatei gespeicherten Beschreibungsinformationen können ohne weitere Zusatzdateien transportiert werden.

#### **6. Hauptmaske**

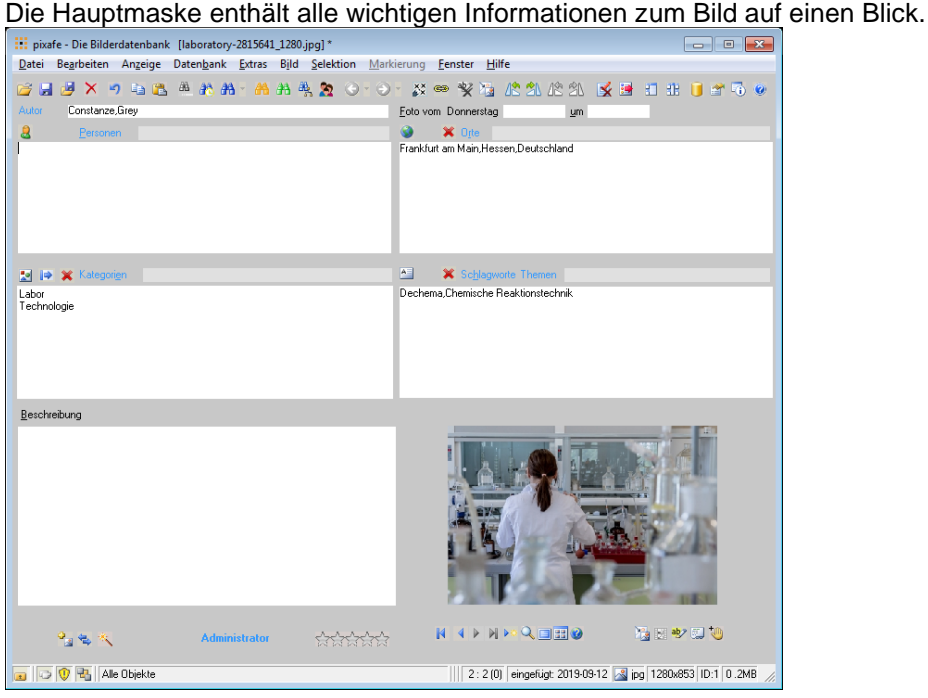

- Autor (des Bildes)
- Datum/Uhrzeit
- abgebildete Persone(n)
- Orte, an denen das Bild aufgenommen wurde
- Kategorien
- Schlagworte
- Themen (= besonders häufig verwendete Schlagworte)
- Allgemeiner Beschreibungstext
- Copyright-Informationen (neu in Version 9.515)
- Vorschaubild (sog. Thumbnail)
- **Favoritensterne**
- Anzeige der Copyright-relevanten IPTC-Daten (s.o.)

Kopfzeile:

• Originaldateiname des Bildes

Statuszeile am Fuß der Maske:

- Aktuelle Suchkriterien
- Zahl der Suchergebnisse (1 von XX), Zahl der markierten Bilder (XX)
- IPTC-Daten
- Einfügedatum
- Dateiformat
- Auflösung
- Dateigröße

#### **7. Bildimport**

#### **7.1 Import über Autoinsert**

輿 Bildmengen in die Datenbank importieren (Autoinsert)

Nach Auswahl des Quell-Verzeichnisses können im nachfolgenden Dialog bereits Angaben zu Autor, Personen, Orten, Schlagworten, Kategorien sowie eine Beschreibung vorgegeben werden, soweit sie für alle zu importierenden Bilder gültig sind.

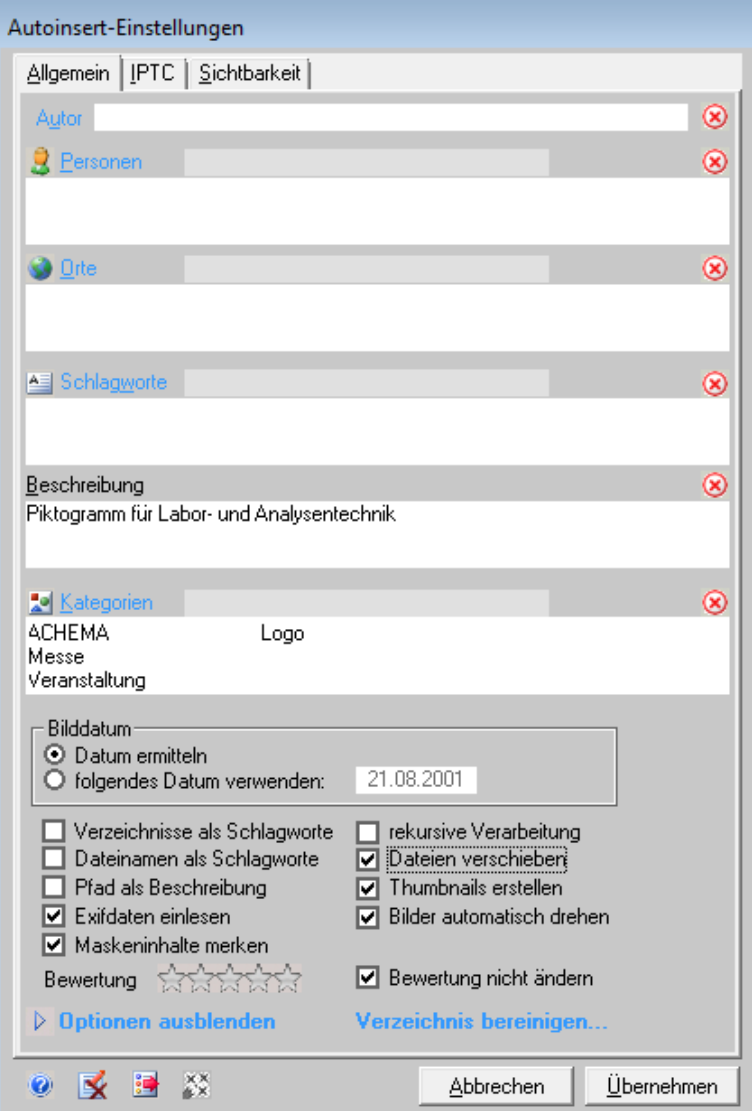

Folgende Einstellungen werden für den Autoimport empfohlen:

- Bilddatum: Datum ermitteln
- Exifdaten einlesen
- Maskeninhalte merken (dann muss man beim nächsten Mal nicht alle Inhalte neu eingeben)
- Dateien verschieben (damit lässt sich leichter überschauen, welche Dateien man bereits archiviert hat, ggf. dafür geeignete Arbeitsverzeichnisse anlegen)
- Thumbnails erstellen (dadurch verlängert sich der Importvorgang, aber man erhält gleich die Vorschaubilder)
- Bilder automatisch drehen
- Bewertung nicht ändern
- IPTC-Datein einlesen (Reiter IPTC)

#### **Hinweis**

Es sollten nur so viele Bilder auf einmal importiert werden, wie man für sie gemeinsame Eigenschaften festlegen kann (Autor, Ereignis, Ort, Personen,...)

Vor dem Import größerer Bildmengen empfiehlt es sich, die Bilddaten im vorliegenden Verzeichnis (und ggf. seinen Unterverzeichnissen) mit dem Filemanager zu überprüfen (Menü Extras - Filemanager):

Der nachfolgende Dialog zeigt, nach welchen Kriterien man nicht geeignete oder nicht gewünschte Dateien vor dem Import aussortieren (und ggf.an einem anderen Ort sichern) kann:

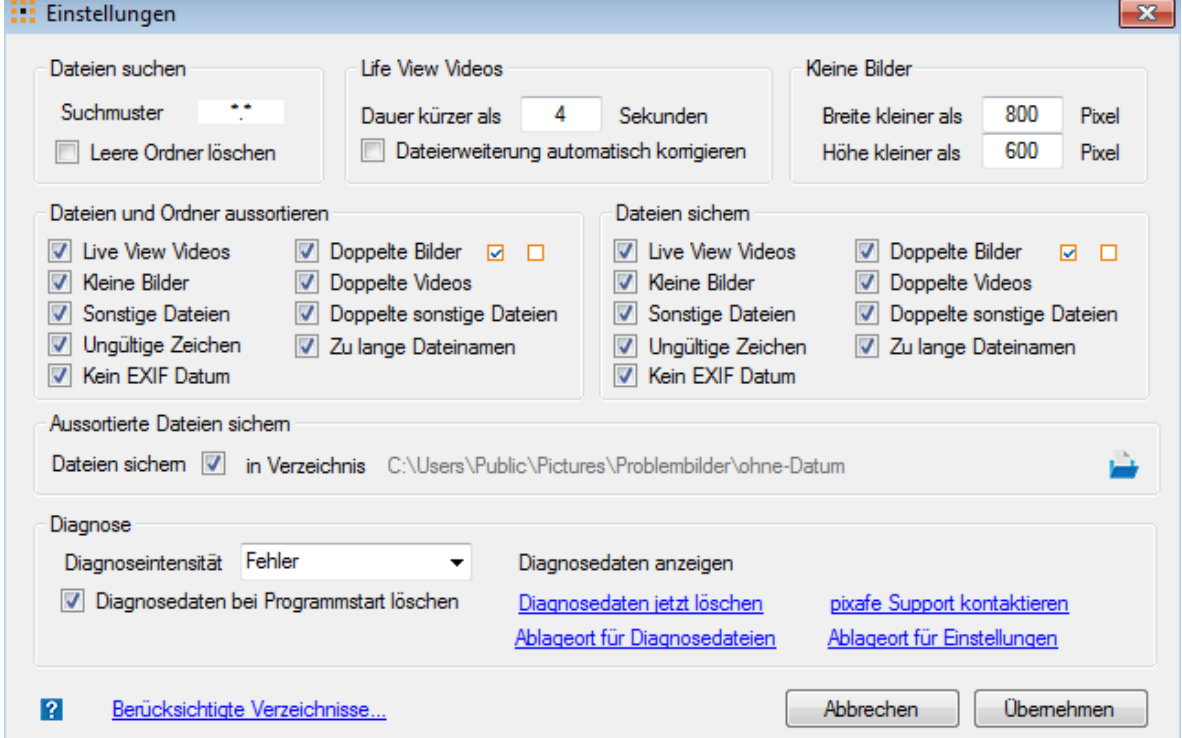

Neu in pixafe Version 9.518 ist die Prüfung, ob bei Bilddaten ein Exif-Datum gespeichert wurde.

#### **7.2 Import über Drag und Drop**

Der Import mit Drag und Drop erfolgt durch Ziehen des Bildes mit gedrückter Maustaste in einen Bereich der Hauptmaske. Nach Loslassen der Maus öffnet sich das Autoinsert-Beschriftungsfenster zur Eingabe der Begriffe, die dem zu importierenden Bild zugewiesen werden sollen.

#### **7.3 Nachträgliche Beschriftung**

Jedes Bild kann direkt über die Hauptmaske beschriftet werden. Zur nachträglichen Beschriftung

mehrerer Bilder eignet sich das "Beschriftungswerkzeug", das man durch Klicken auf <sup>19</sup>. siehe Punkt 9, aufruft. Dabei ist es möglich, die zuvor gefundenen Bilder wahlweise nacheinander einzeln mit den jeweils gewünschten Begriffen zu versehen oder "en bloc" alle markierten Bilder.

Eine weitere Möglichkeit zur Beschriftung von Bildmengen besteht über den Menüpunkt "*Markierung - Bearbeiten – Beschriften*", über den man in ein Menü analog zum Autoinsert zur nachträglichen Beschriftung gelangt (siehe Punkt 7.1).

#### **7.4 Erlaubte Dateiformate**

Das Programm pixafe kann folgende Dateiformate lesen und anzeigen:

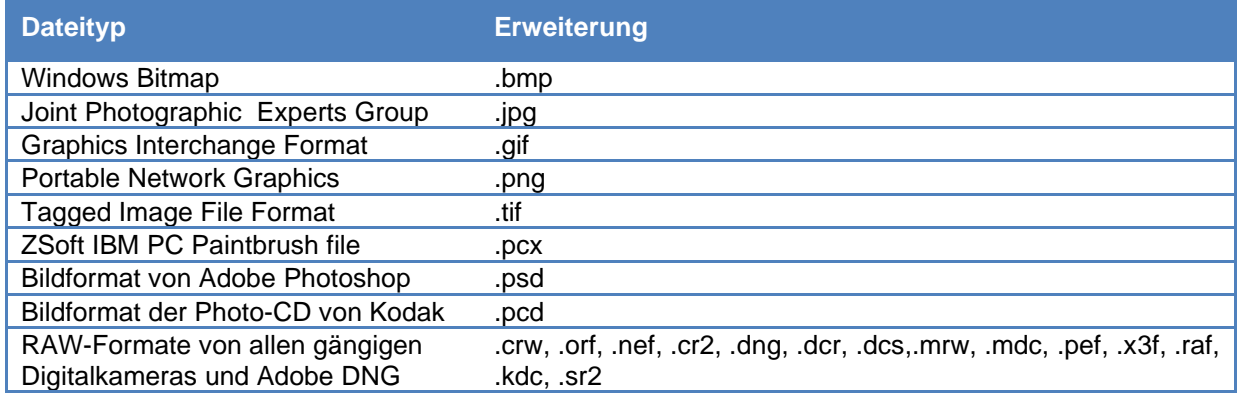

Neben den o.g. gängigen Bildformaten können auch zusätzliche Dateiformate wie z.B. PDF, MS Word, MS Powerpoint, EPS etc. über pixafe verwaltet werden. Dazu muss einmalig in den Konfigurationseinstellungen ("Sonderformate") jeweils ein Name (z.B. Acrobat), eine Dateierweiterung (z.B. pdf) und ein Anzeigeprogramm (z.B. AcroRd32.exe) festgelegt werden. Schließlich wählt man noch den geeigneten Dateityp (z.B. Dokumente) für die neuen Dateien aus. Für Powerpoint-Dateien sei an dieser Stelle auf das zusätzliche Modul pixafe Powerpoint Importer verwiesen, das über umfangreiche Funktionen zur Katalogisierung von Foliensätzen verfügt. Videodateien können ebenfalls als Sonderformat importiert und mit dem Modul pixafe Video bearbeitet werden (siehe pixafe Hilfe F1).

**Zu beachten**: Bei Sonderformaten muss zur Anzeige auf den Clients das jeweilige Programm installiert sein!

Von der DECHEMA bevorzugte Dateiformate (Bilddateien):

- JPG (Digitalkameras, Stock-Fotos)
- TIFF
- EPS

Weitere Dateiformate können je nach Bedarf und Entwicklung von Standards zu archivieren sein.

#### **8. Suchfunktionen**

Es gibt mehrere Suchmöglichkeiten in pixafe, um die gewünschten Bilder zu finden. Die Suchfunktionen werden durch unterschiedliche Icons am oberen Rand symbolisiert <sup>an an an</sup> <sup>a</sup> Beim Drüberfahren mit der Maus (tooltip) wird angezeigt, um welche Suche es sich handelt.

- Bildsuche zu Zeitspanne: sucht Bilder zu beliebigen Zeitspannen, z. B. zeige mir alle Bilder die heute eingefügt wurden.
- **Baumsuche:** strukturierte Suche über den Kategorie-, Personen oder Ortbaum. Auch zur Kombisuche geeignet, über Toolbar im Baum-Fenster (zeigt, wie Personen, Orte, Kategorien und Schlagworte miteinander verknüpft wurden).
- **Kombination von Suchkriterien:** Erweiterete Suche über alle direkt zugänglichen Datenbankfelder, logische Verknüfung mit "UND". Vor dem Start einer neuen Kombisuche immer erst "Maske leeren" klicken.

• **Schnellsuche:** Schnellsuche aller Bilder zu einem Begriff oder Teilbegriff in allen gewünschten Bereichen der Datenbank (durch Checkbox zu markieren). Verwendung von wildcard % möglich.

#### **9. Wichtige Werkzeuge der Hauptmaske**

- **Leuchtpult**: bietet eine Übersicht über das Ergebnis einer Suche. Bilder können einzeln oder in Chargen markiert werden, um sie anschließend weiter zu verarbeiten.
- **BET Beschriftungswerkzeug:** dient dazu, größere Bildmengen mit häufig verwendeten Beschriftungen zu versehen. Es gibt die Möglichkeit einen Favoritenliste zu erstellen.
- **Daten übernehmen:** Informationen aus dem gewählten Menü werden in die Hauptmaske oder das jeweils zu füllende Untermenü übernommen.
- **Maske leeren:** Inhalte einer Maske können mit diesem Werkzeug entfernt werden (z.B. vor dem Einfügen eines neuen Bildes)
- Nachselektion: dient dem Finden ähnlicher Bilder, z. B. über dem Feld "Schlagworte" und es erscheinen alle Bilder zu den aktuell in der Hauptmaske angezeigten Schlagworten. Funktioniert auch mit Ort, Autor, Personen, Datum und Uhrzeit.